# CSP-Anweisung

Die Bitburger Braugruppe wechselt im Sommer 2022 vom derzeitigen Beschaffungssystem zu Coupa Software Inc. Nach der Implementierung des Systems kann die Kommunikation mit unseren Lieferanten über das Coupa Supplier Portal (CSP) erfolgen.

Sie wollen sich über das **Coupa Supplier Portal (CSP)** mit Bitburger vernetzen? Die Teilnahme am CSP ist kostenlos und einfach. Im CSP können Sie

- Ihre Unternehmensinformationen verwalten.
- die Einstellungen für die Übertragung Ihrer Bestellungen konfigurieren.
- alle Bestellungen anzeigen.

Der folgende Link führt zum Coupa Lieferantenportal: <https://supplier.coupahost.com/> Die Registrierung für das CSP ist einfach und nimmt nur wenige Minuten in Anspruch. Eine Anleitung zur Anmeldung und weitere Informationen über die Plattform finden Sie in diesem Dokument.

Für weitere Informationen:

<https://www.coupa.com/success/coupa-supplier-network>

Derzeit wickelt die Bitburger Braugruppe ausschließlich Bestellungen über Coupa ab. Die Rechnungsabwicklung wird per E-Mail fortgesetzt und Sie können Ihre Rechnung wie gewohnt an [rechnungen@bitburger-braugruppe.de](mailto:rechnungen@bitburger-braugruppe.de) senden.

In der zweiten Implementierungsphase wird die Rechnungsverarbeitung aufgenommen. Wenn Sie daran interessiert sind, Rechnungen auch über Coupa zu verarbeiten, wenden Sie sich bitte an den bekannten Einkäufer.

Bei weiteren Fragen steht Ihnen unsere Einkaufsabteilung unter [einkauf@bitburger-braugruppe.de](mailto:einkauf@bitburger-braugruppe.de) gerne zur Verfügung.

Vielen Dank im Voraus für Ihre Mitarbeit.

Mit freundlichen Grüßen, Ihr Bitburger Braugruppe Einkaufsteam

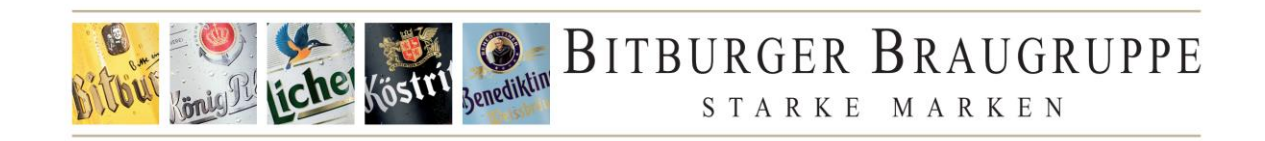

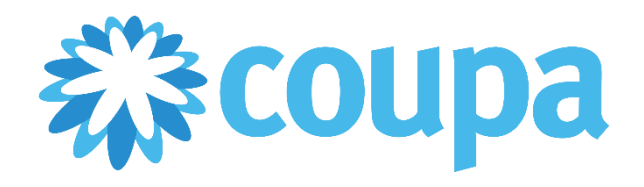

# Leitfaden - für die Nutzung der Coupa Lieferantenplattform

# Inhalt

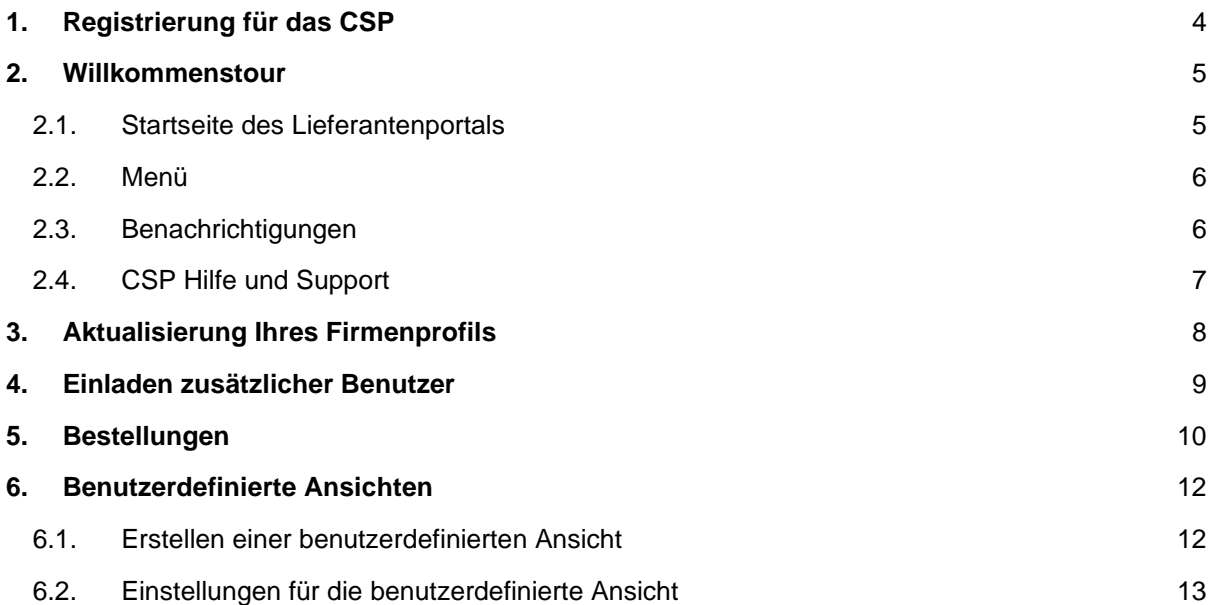

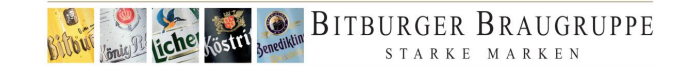

# <span id="page-3-0"></span>**1. Registrierung für das CSP**

Gehen Sie zu supplier.coupahost.com und füllen Sie im Anmeldungsbereich das Pflichtfeld E-Mail-Adresse und Name des Unternehmens aus und klicken Sie dann auf **Anmelden**, um eine Einladung anzufordern.

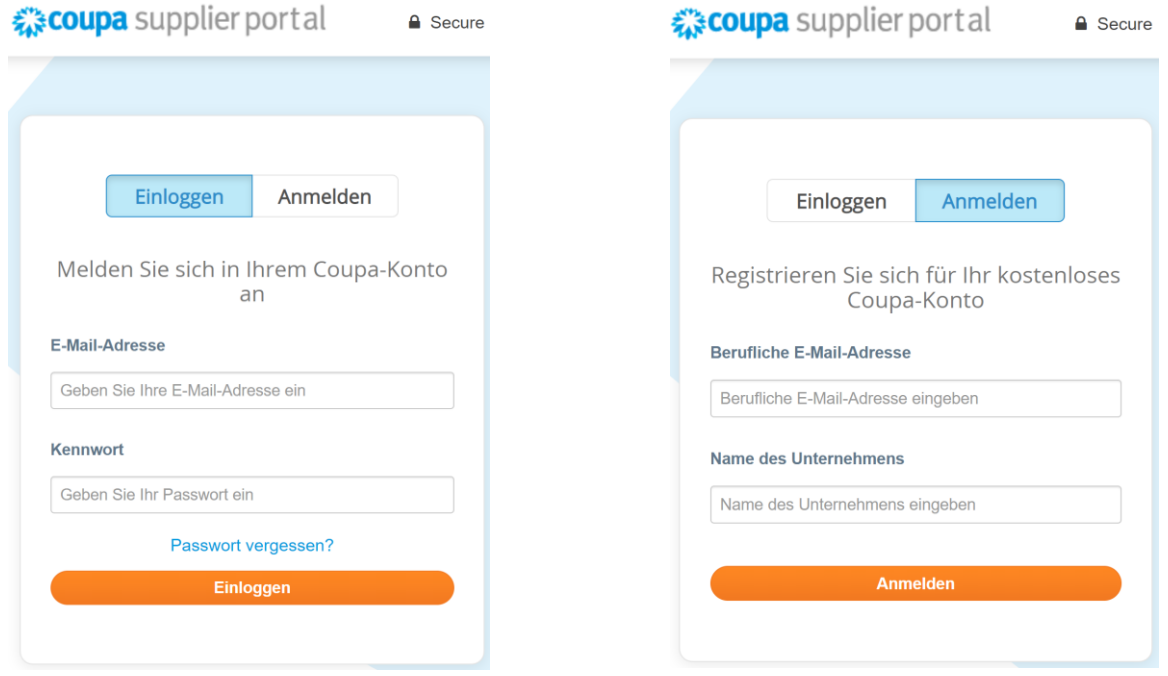

Sie erhalten eine E-Mail mit der Betreffzeile **Action Required for <supplier name>: Klicken Sie unten, um Coupa beizutreten**.

Die E-Mail enthält Anweisungen und Links zu nützlichen Informationen sowie Schaltflächen für den Beitritt zum CSP oder die Weiterleitung der Einladung.

*Wenn Sie Ihre Einladungs-E-Mail nicht erhalten, überprüfen Sie Ihren Spam-Ordner.*

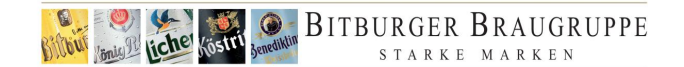

## <span id="page-4-0"></span>**2. Willkommenstour**

Sobald Sie angemeldet sind, nimmt Coupa Sie mit auf eine Willkommenstour.

Sie können die Tour überspringen, indem Sie auf die Schaltfläche **Überspringen** klicken oder das Fenster mit dem **X** in der rechten oberen Ecke schließen. Durch Anklicken von **Next** gelangen Sie zur zweiten Seite der Tour.

Wenn Sie auf den entsprechenden Link klicken, können Sie direkt zu den Seiten **Bestellungen** oder **Konfiguration gelangen** oder zur nächsten Tour-Seite gehen, die grundlegende Informationen darüber enthält, wie das CSP Ihnen helfen kann, Transaktionen durchzuführen und mit Ihren Kunden zu kommunizieren, z.B. indem Sie Ihre Kataloge und Bestellungen verwalten und Benachrichtigungseinstellungen für wichtige Kundentransaktionen festlegen können.

Auf der vierten (letzten) Seite der Tour sind die zusätzlichen Funktionen zusammengefasst, z.B. die Möglichkeit, Lieferanteninformationen über den CSP bereitzustellen, Bestellungen mit Lieferavis (ASN) zu aktualisieren und Katalogpositionen zu aktualisieren. Wenn Sie auf den Link **Online-Hilfe aufrufen, um mehr zu erfahren** klicken, gelangen Sie zum **Coupa Supplier Portal Admin und User Guide** für Details zu den einzelnen Funktionen.

#### <span id="page-4-1"></span>2.1. Startseite des Lieferantenportals

Nach dem Einloggen sehen Sie die Startseite des Lieferantenportals. Die CSP-Startseite bietet eine Momentaufnahme der Informationen Ihres Unternehmens. Unternehmen, die im CSP nach potenziellen Lieferanten suchen, sehen nur öffentliche Profile.

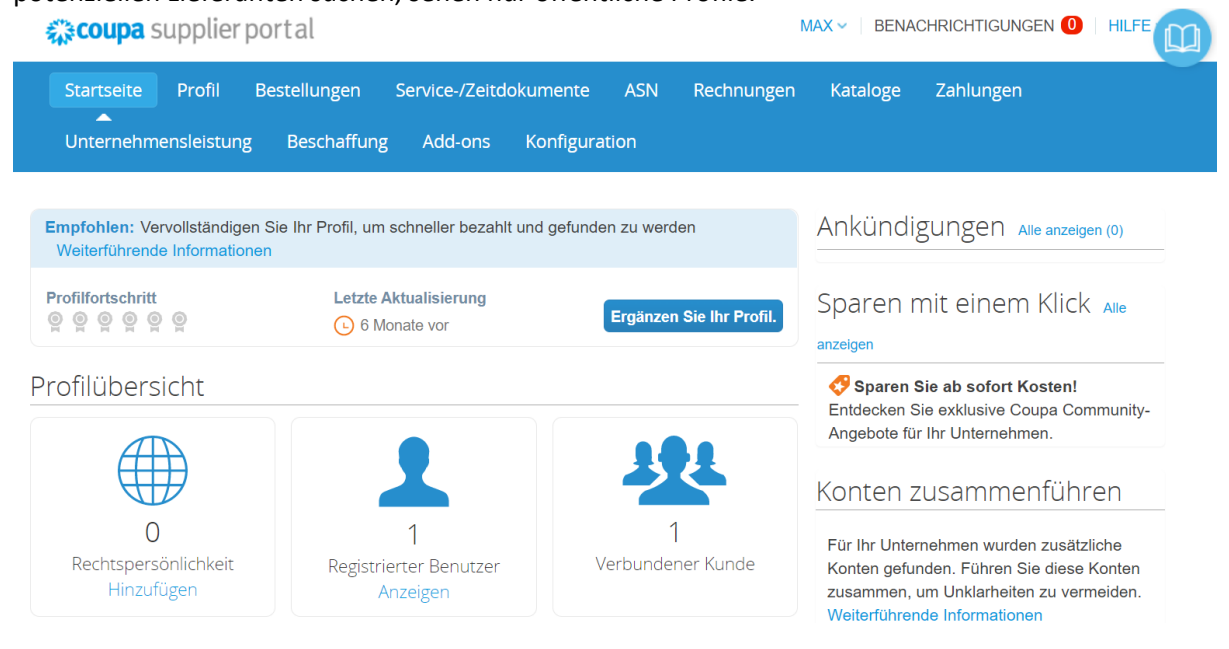

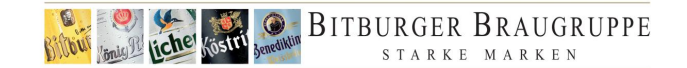

#### 2.2. Menü

<span id="page-5-0"></span>Die Menüleiste hilft Ihnen bei der Navigation durch das System. Über das Menü können Sie Bestellungen einsehen, das Profil Ihres Unternehmens aktualisieren und weitere Benutzer zur Teilnahme am CSP einladen

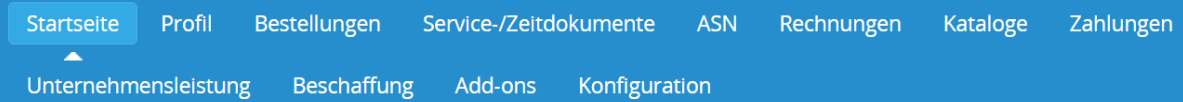

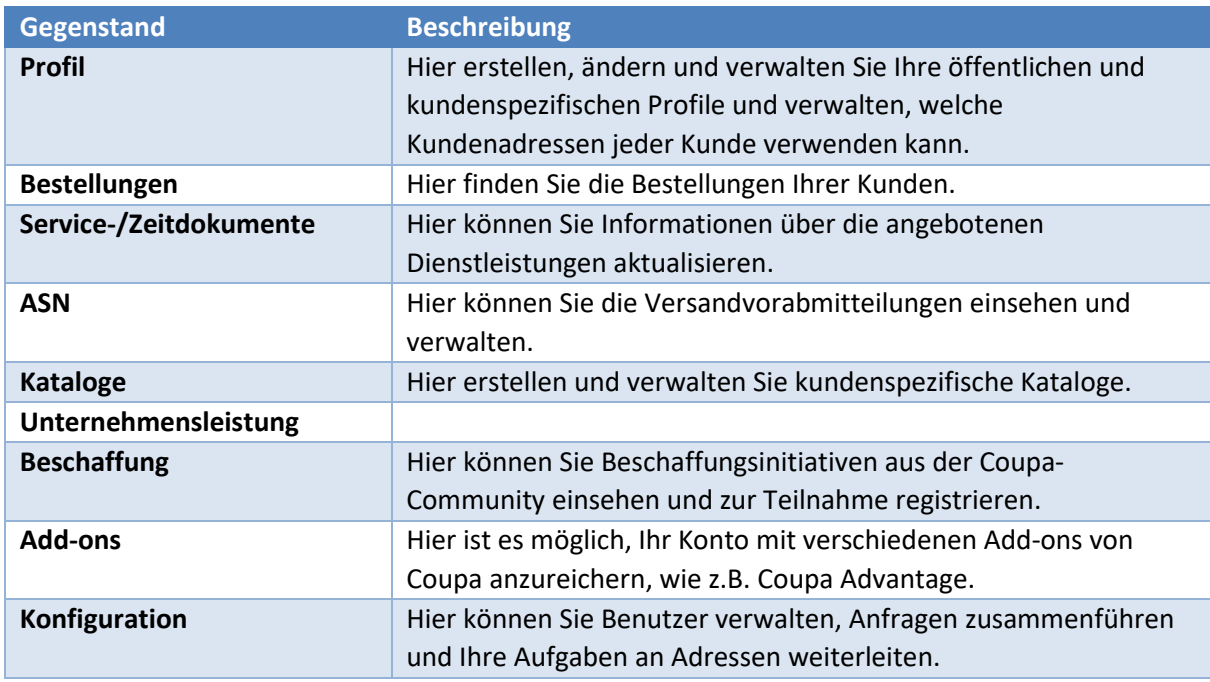

#### <span id="page-5-1"></span>2.3. Benachrichtigungen

Sie können neue Benachrichtigungen anzeigen und Ihre Benachrichtigungseinstellungen ändern. Klicken Sie auf **Benachrichtigungen**, um auf die Seite Meine Benachrichtigungen zuzugreifen. Hier gibt es die Möglichkeit die **Benachrichtigungseinstellungen** einzusehen.

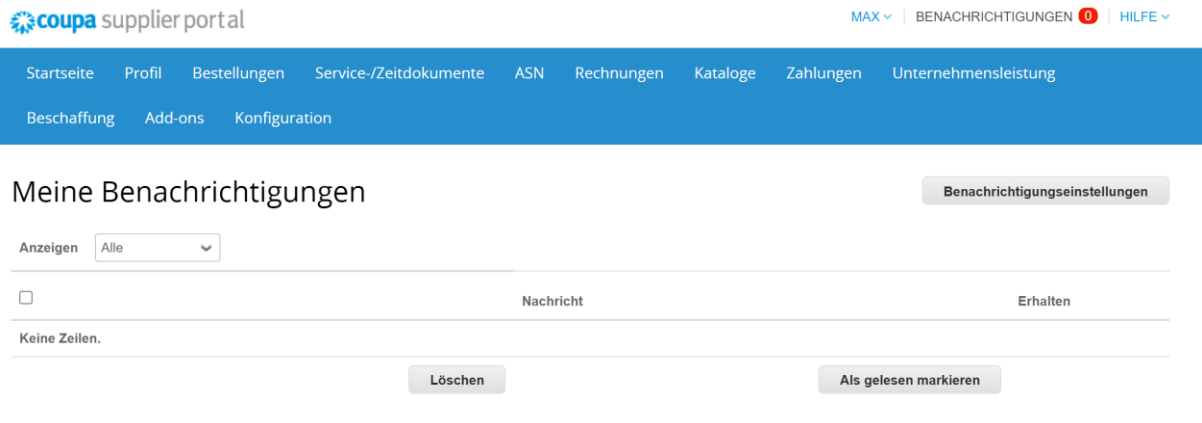

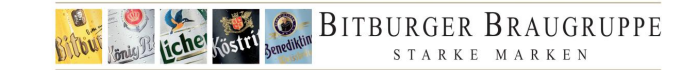

Hier sehen Sie, aus welchen Arten von Benachrichtigungen Sie auswählen können und wie Sie sie anzeigen möchten, per CSP (online), E-Mail oder SMS. Wenn keine Option ausgewählt ist, werden für diesen Vorgang keine Benachrichtigungen gesendet.

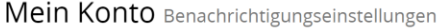

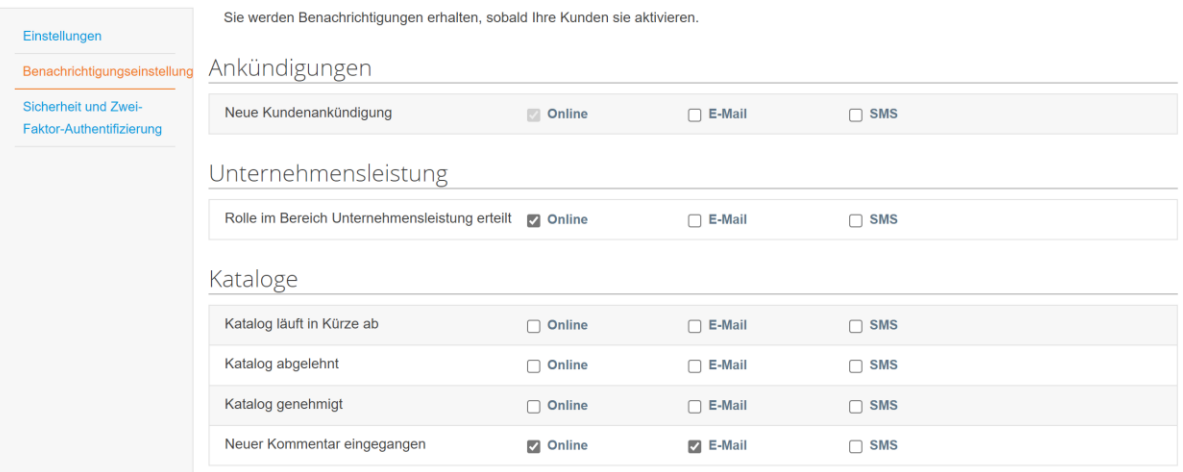

#### <span id="page-6-0"></span>2.4. CSP Hilfe und Support

Weitere Informationen zur Verwendung des CSP finden Sie unter **Hilfe.** Hier finden Sie hilfreiche Themen und Definitionen zur Nutzung des Lieferantenportals. **Hilfe-Rundgang**, um eine Schnellnavigationsdemo des Lieferantenportals zu sehen.

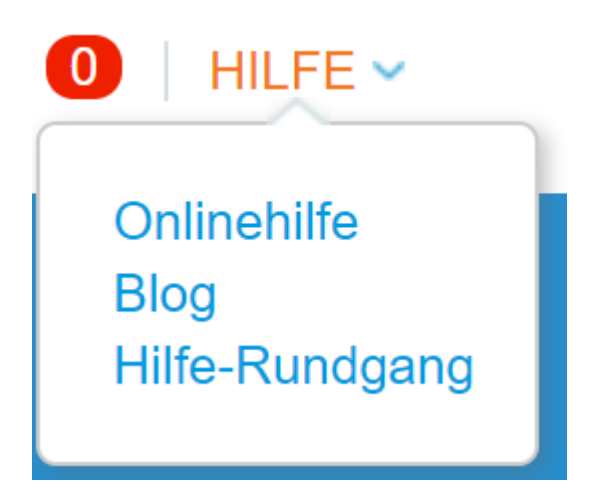

Wenn Sie technische Unterstützung benötigen, senden Sie bitte eine E-Mail an [supplier@coupa.com](mailto:supplier@coupa.com)

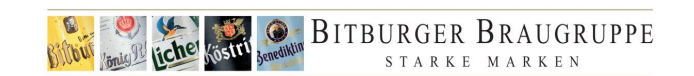

# <span id="page-7-0"></span>**3. Aktualisierung Ihres Firmenprofils**

Mit CSP können Sie das Profil Ihres Unternehmens einfach aktualisieren.

- 1. Klicken Sie im Menü auf **Profil**.
- 2. Wählen Sie das Profil, das Sie bearbeiten möchten.
- 3. Klicken Sie auf **Profil aktualisieren**. Nehmen Sie die gewünschten Änderungen an Ihrem Profil vor.
- 4. Klicken Sie auf **Änderungen Speichern**, wenn Sie die Änderungen abgeschlossen haben.

*Die mit einem Sternchen (\*) markierten Felder sind Pflichtfelder.* 

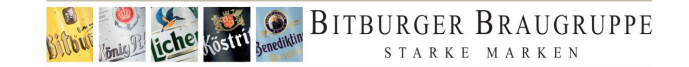

# <span id="page-8-0"></span>**4. Einladen zusätzlicher Benutzer**

Über das Lieferantenportal können Sie weitere Benutzer in Ihrem Unternehmen zum Zugriff auf das CSP einladen.

- 1. Klicken Sie im Menü auf **Konfiguration**.
- 2. Klicken Sie auf **Benutzer einladen**.

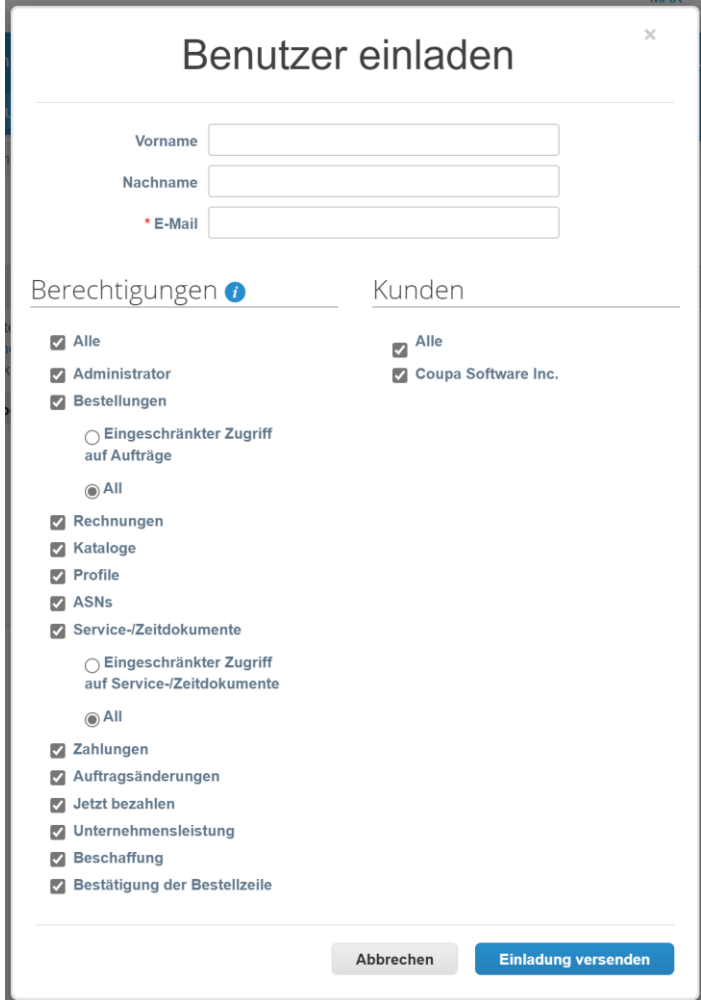

- 3. Geben Sie die Informationen des Benutzers ein.
- 4. Wählen Sie aus, auf welche Berechtigungen der Benutzer Zugriff haben soll.
- 5. Wählen Sie aus, auf welche Kunden der Benutzer Zugriff haben soll.
- 6. Klicken Sie auf **Einladung versenden**. Der Mitarbeiter erhält eine E-Mail-Benachrichtigung mit einem Link zur Registrierung.

*Um einen Benutzer zu deaktivieren, müssen Sie den Benutzersatz bearbeiten und Benutzer deaktivieren wählen.* 

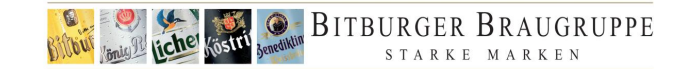

# <span id="page-9-0"></span>**5. Bestellungen**

Auf der Seite Bestellungen arbeiten Sie mit Bestellungen Ihrer Kunden. Die Tabelle Bestellungen listet alle Bestellungen auf, die Sie von diesem Kunden erhalten haben. Sie können die Suchleiste verwenden, um die Liste mit einem Suchbegriff zu filtern, oder klicken Sie auf die Dropdown-Liste Ansicht, um eine erweiterte Filterung durchzuführen. Weitere Informationen zur erweiterten Filterung finden Sie unter [Benutzerdefinierte Ansichten.](#page-11-0)

- 1. Klicken Sie im Menü auf **Bestellungen**.
- 2. Alle Ihre Bestellungen werden in der Bestellübersicht angezeigt. Wenn Sie die Bestellseite zum ersten Mal nutzen, müssen Sie einen Kunden auswählen. Um Bestellungen eines bestimmten Kunden anzuzeigen, wählen Sie den Kunden aus der Dropdown-Liste direkt unter der Menütaste. Wenn Sie die Bestellseite das nächste Mal besuchen, kehrt sie zu dem zuletzt von Ihnen gewählten Kunden zurück.
- 3. Um das Detail zu einer einzelnen Bestellung anzuzeigen, klicken Sie auf die Bestellnummer.

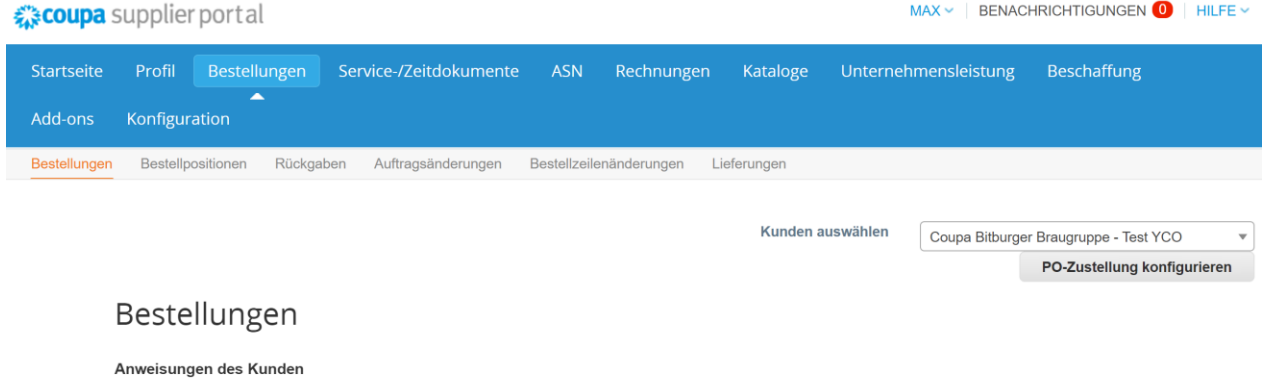

{Example text - this is set on your Company Information setup page and will be displayed for CSP and SAN suppliers on the Purchase Order list page}

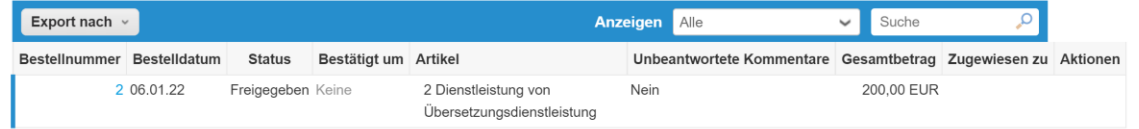

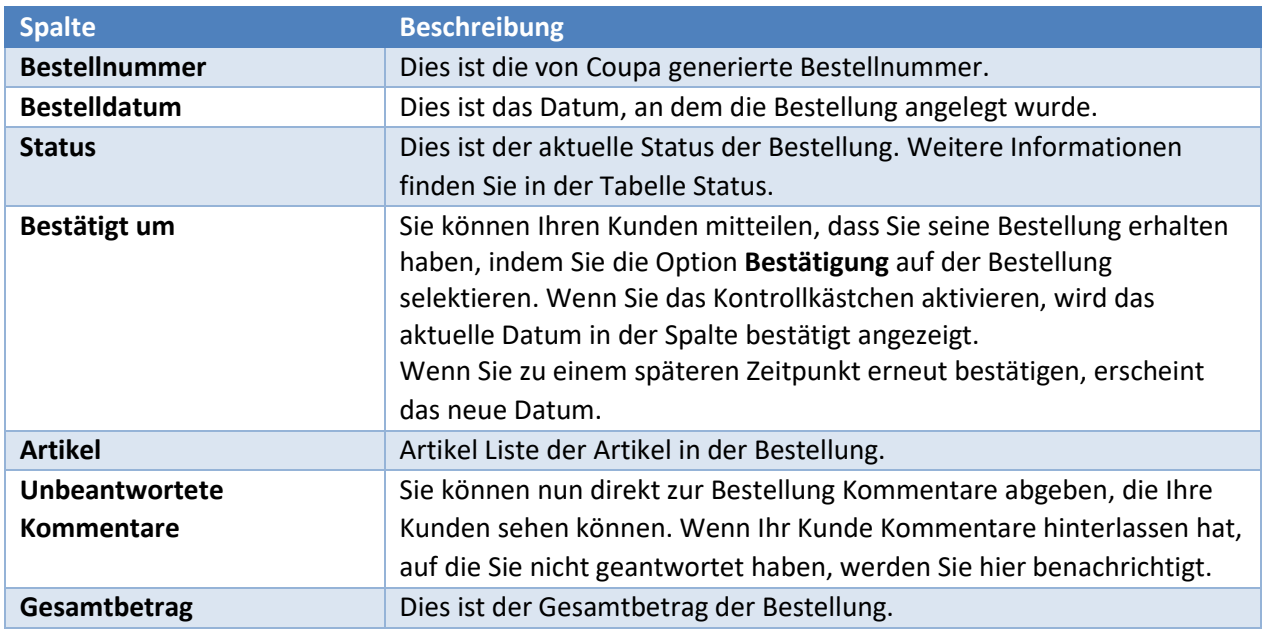

#### Coupa Lieferantenportal

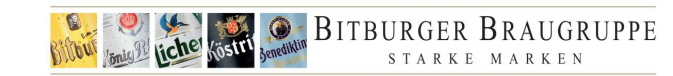

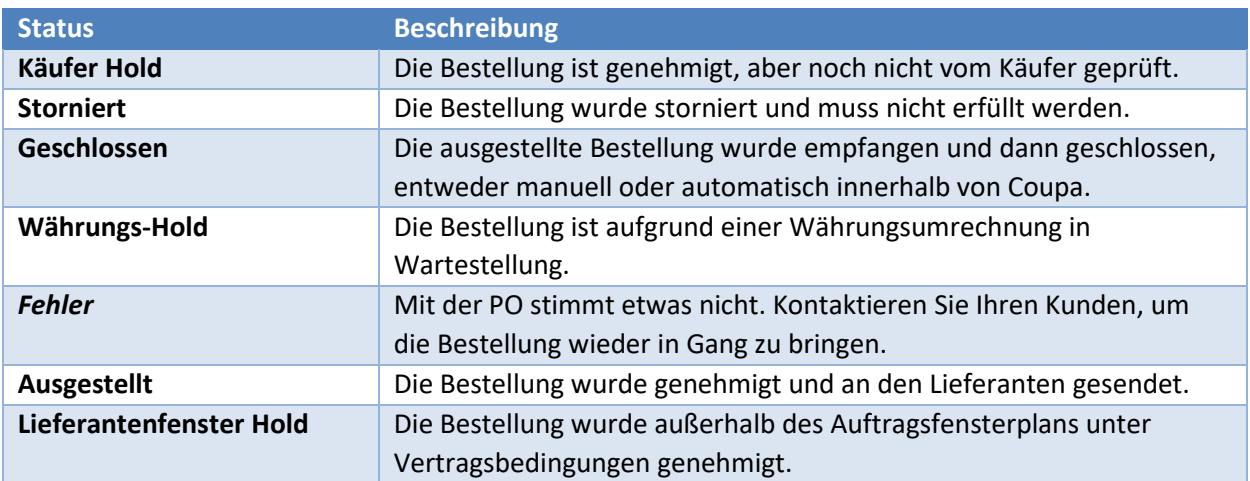

*Wenn Sie auf die Bestellnummer klicken, um die Bestellung anzuzeigen, und dann die Schaltfläche Zurück verwenden, um zur Seite Bestellungen zurückzukehren, müssen Sie die Seite aktualisieren, um alle Änderungen anzuzeigen, die Sie an der Bestellung vorgenommen haben.* 

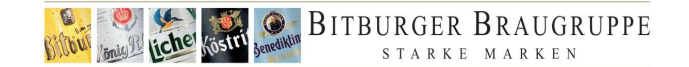

## <span id="page-11-0"></span>**6. Benutzerdefinierte Ansichten**

Eine benutzerdefinierte Ansicht bietet Ihnen die Möglichkeit, eine Reihe von erweiterten Suchfiltern zu erstellen und zu speichern.

#### <span id="page-11-1"></span>6.1. Erstellen einer benutzerdefinierten Ansicht

- 1. Gehen Sie zu der Coupa-Tabelle, für die Sie eine benutzerdefinierte Ansicht einrichten möchten.
- 2. Klicken Sie oben in der Tabelle auf das Dropdown-Menü **Ansicht** und wählen Sie **Ansicht erstellen**.

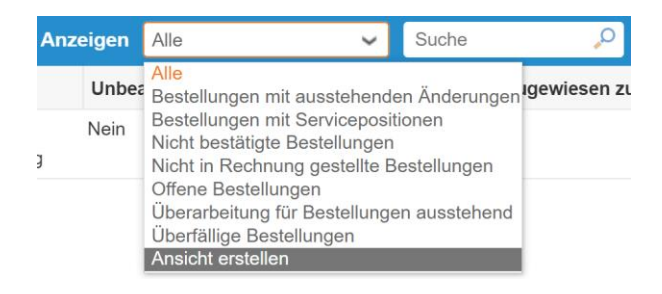

3. Geben Sie im nächsten Bildschirm die Einstellungen an, die Sie für Ihre benutzerdefinierte Ansicht verwenden möchten, einschließlich der zu verwendenden Filterbedingungen, der einzubindenden Spalten und der Sortierkriterien. Wenn Sie diese Ansicht aus einer anderen Ansicht erstellen und diese Einstellungen anpassen möchten, verwenden Sie die Option **Beginnen mit Ansicht** unter den Allgemeinen Einstellungen.

Neues Datentabelle Ansicht erstellen

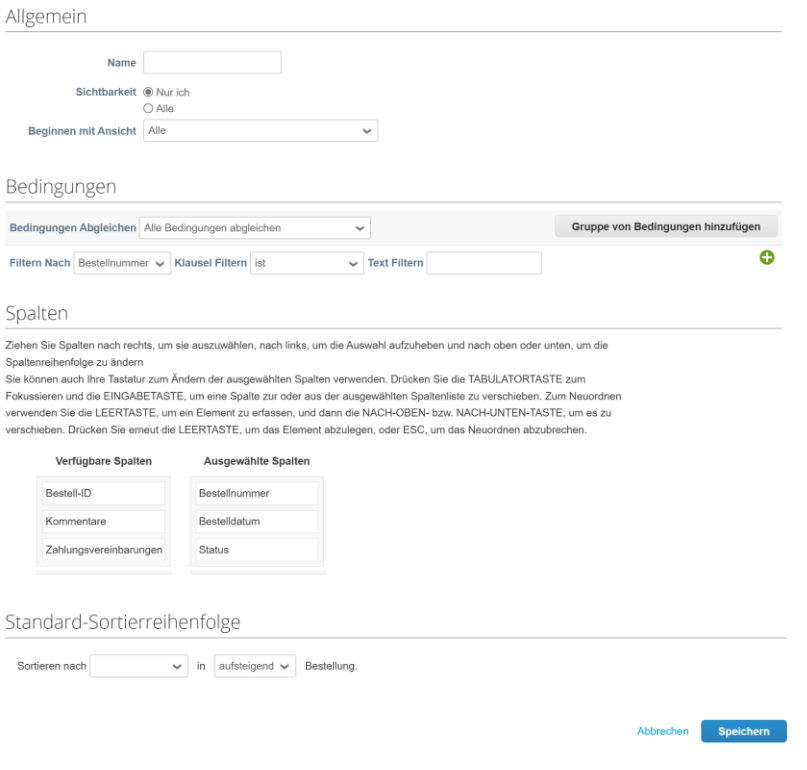

4. Klicken Sie auf **Speichern**.

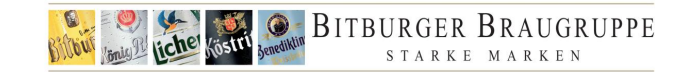

## 6.2. Einstellungen für die benutzerdefinierte Ansicht

<span id="page-12-0"></span>Passen Sie diese Einstellungen an, wenn Sie eine benutzerdefinierte Ansicht für eine Coupa-Tabelle erstellen oder bearbeiten.

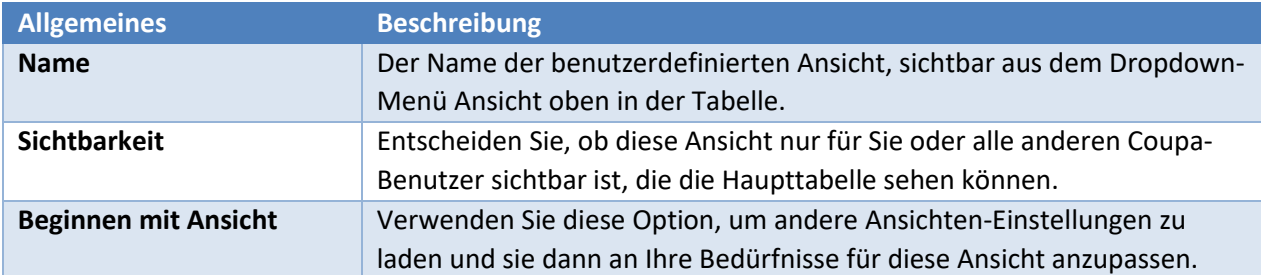

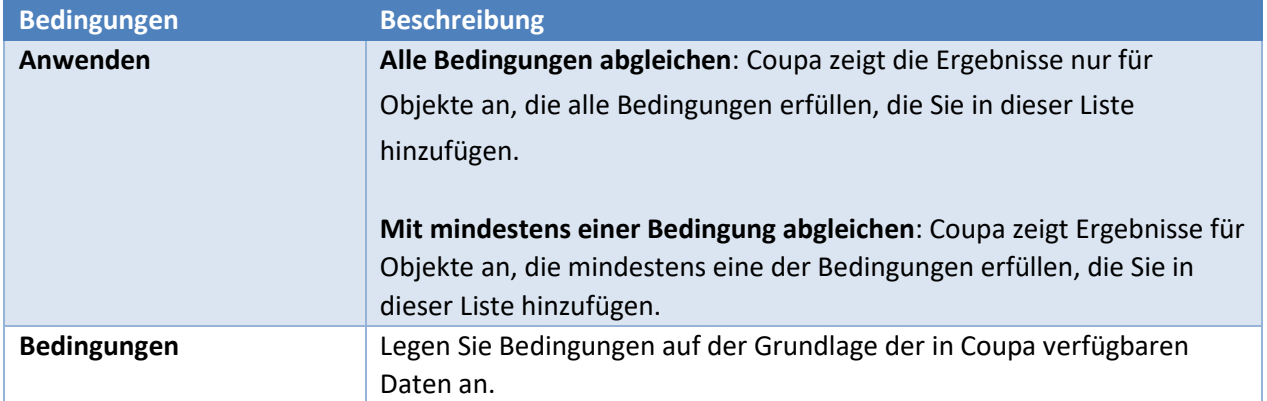

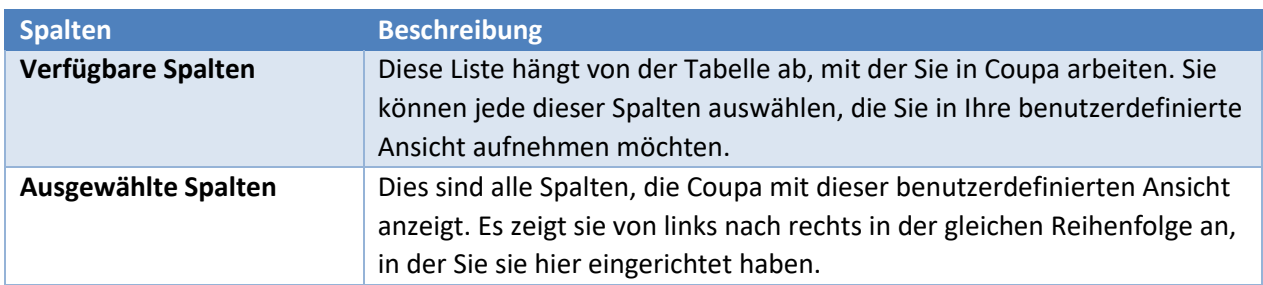

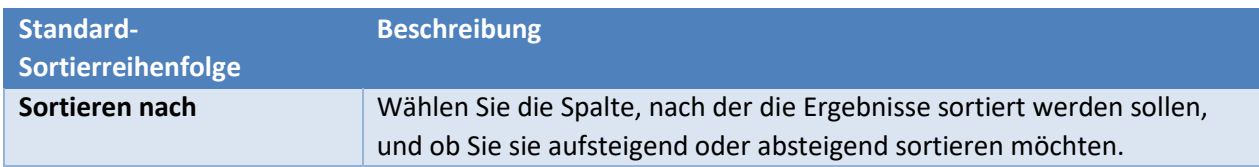